# **ИНСТРУКЦИЯ ПО НАСТРОЙКЕ СИСТЕМЫ УПРАВЛЕНИЯ ОЧЕРЕДЬЮ «ENTER»**

На 13 листах

**г. Тюмень 2023 г.**

#### **Инструкция по настройке системы**

Для корректного отображения услуг электронной очереди в мобильном приложении «Телемед 72» необходимо выполнить следующие настройки:

- 1. Проверить необходимую Услугу на заполненность параметра «Расписание записи» в разделе «Предварительная запись». Если параметр не указан, переходим к пункту [«2. Создание расписания для](#page-4-0) [предварительной записи».](#page-4-0)
- 2. Создание расписания для предварительной записи, в случае его отсутствия.
- 3. Настройка меню услуг для мобильного приложения «Телемед 72».

Настройки производятся в панели администратора Системы управления очередью «Enter» в меню «Центр настройки».

#### <span id="page-1-0"></span>**1. Проверка услуг, предоставляемых медицинской организацией, использующей электронную очередь.**

Переходим в раздел «Услуги». Выбираем филиал Медицинской организации, в выпадающем списке нажимаем на необходимую услугу (Рисунок 1).

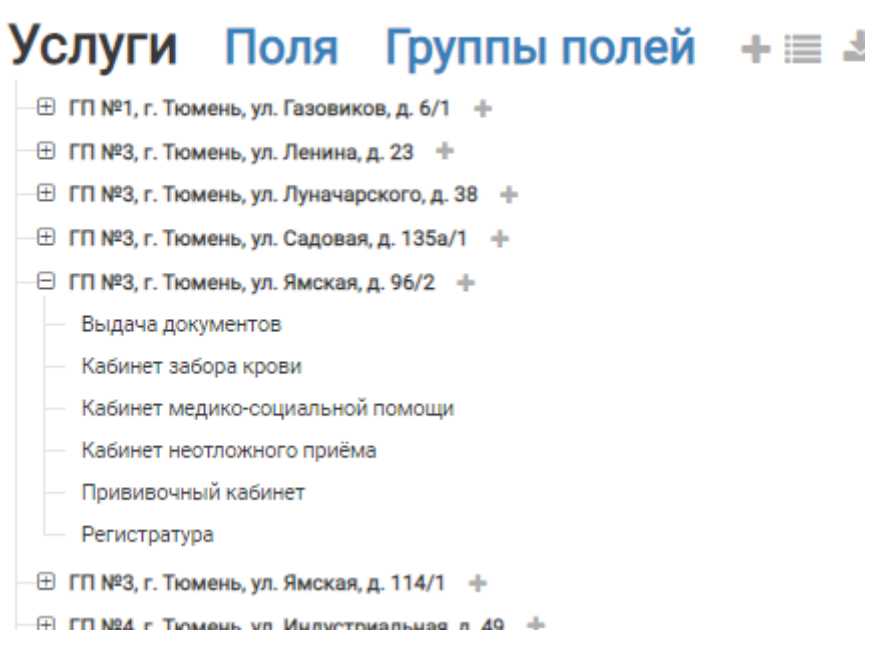

*Рисунок 1. Список услуг филиала.*

В открывшемся окне услуги проверяем заполненность параметра «Расписание записи» в разделе «Предварительная запись» (Рисунок 2.)

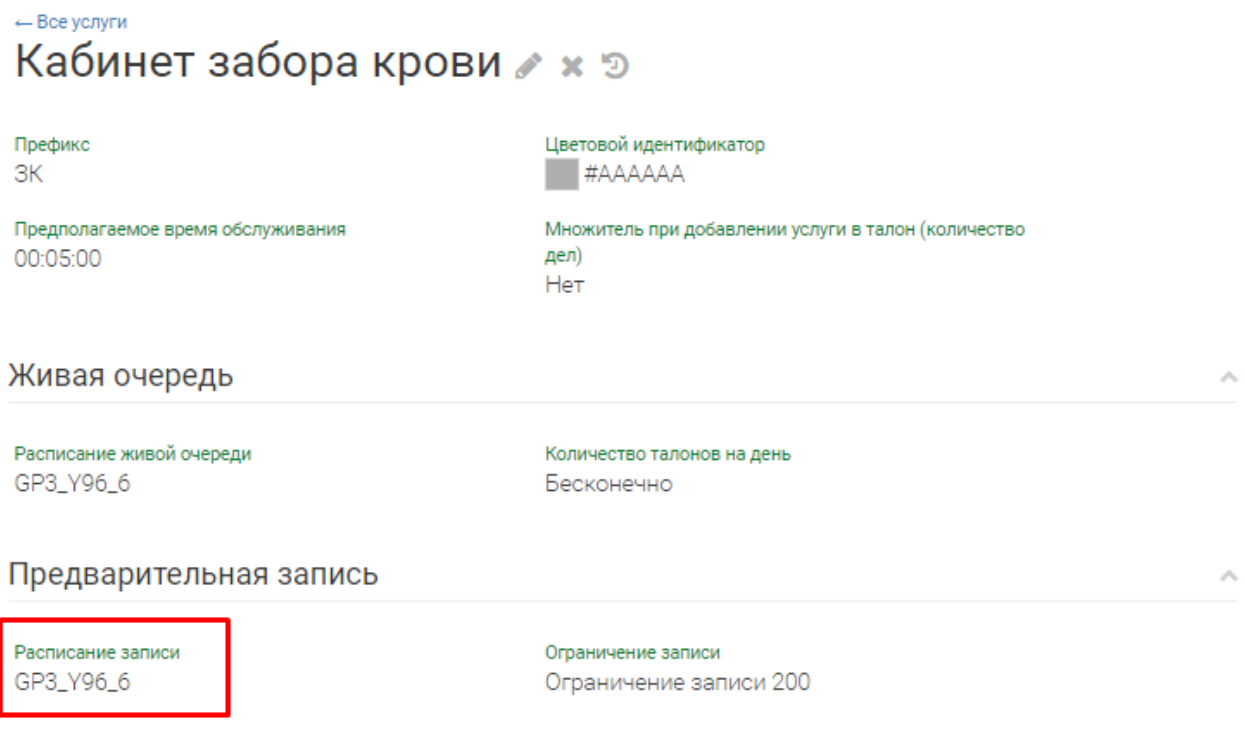

*Рисунок 2. Расписание предварительной записи.*

В случает отсутствия, переходим в режим редактирования услуги, для этого необходимо нажать на иконку «Карандаш» справа, от названия услуги. В открывшемся меню, необходимо указать предварительную запись в параметре «Расписание записи» (Рисунок 3).

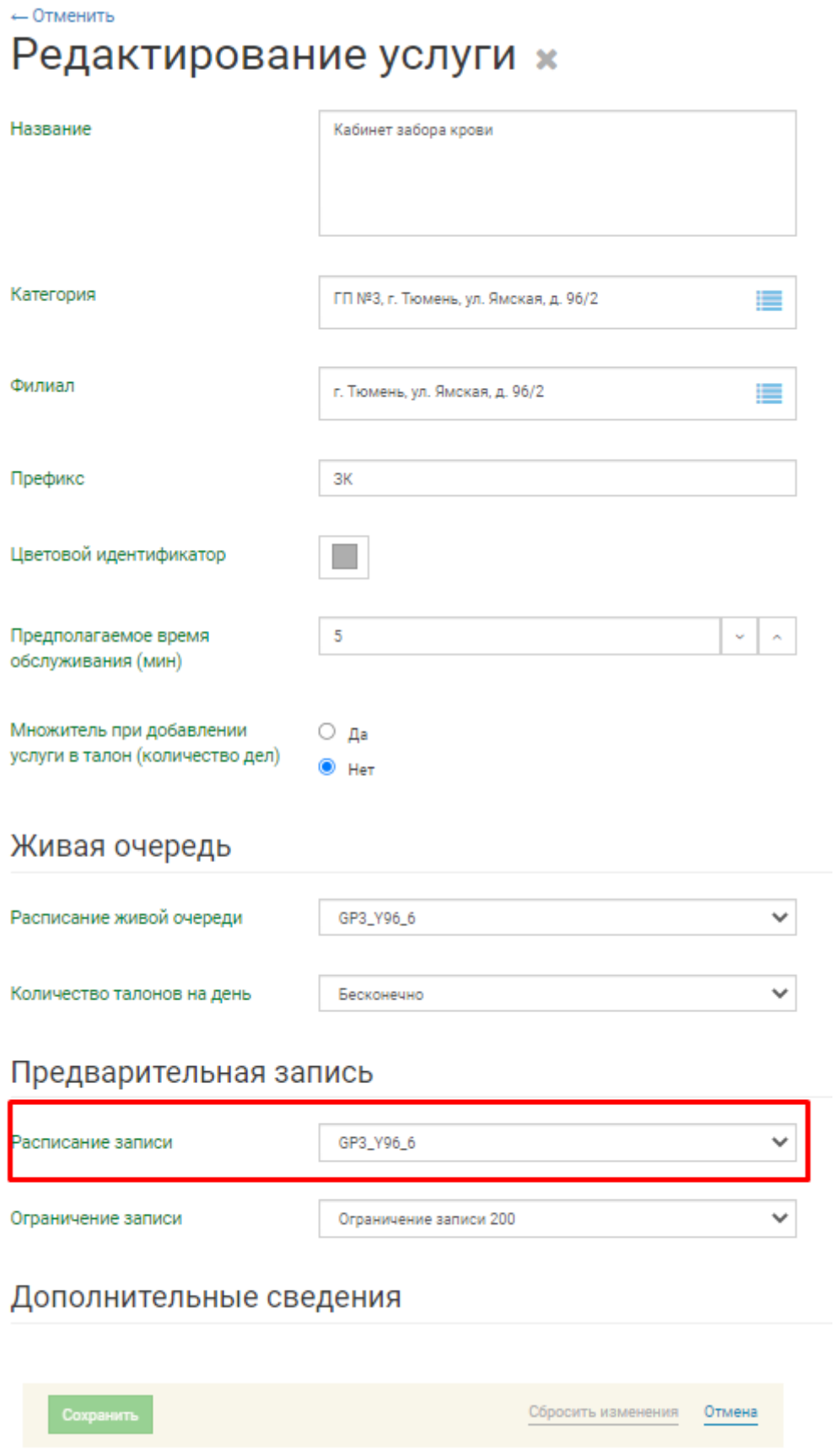

*Рисунок 3. Параметр «Расписание записи» предварительной записи.*

Раздел «Живая очередь» не используется для мобильного приложения «Телемед 72».

В разделе «Предварительная запись» необходимо задать параметр «Расписание записи». Для этого выбираем ранее созданное расписание предварительной записи в кабинет. Содержимое выпадающего списка зависит от выбранных полей: «Категория» и «Филиал». Если список пуст или нет необходимого расписания, необходимо его создать или отредактировать подробнее в пункте [«2. Создание расписания для предварительной записи»](#page-4-0).

#### <span id="page-4-0"></span>**2. Создание расписания для предварительной записи.**

Переходим в раздел «Расписания». Для того, чтобы добавить расписание, необходимо нажать на иконку "плюс", находящуюся справа от заголовка экрана (Рисунок 4).

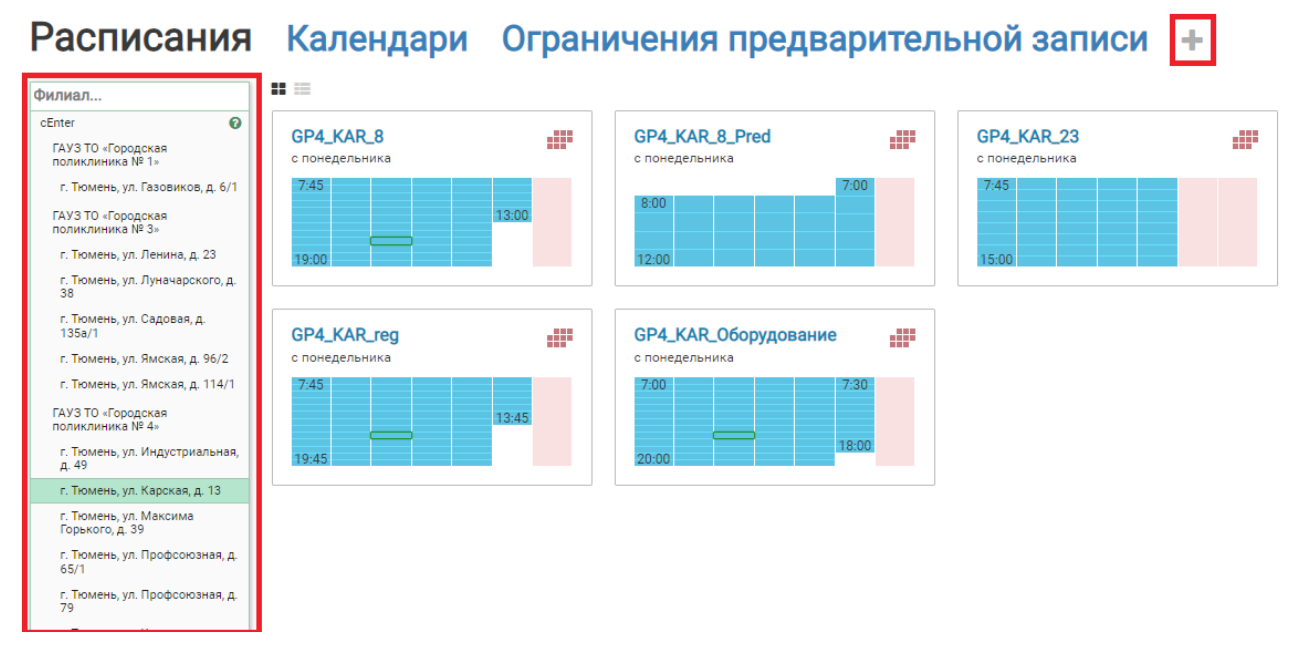

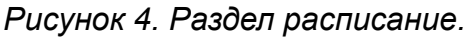

Откроется окно добавления и редактирования расписания (Рисунок 5).

#### ← Отменить Добавление расписания

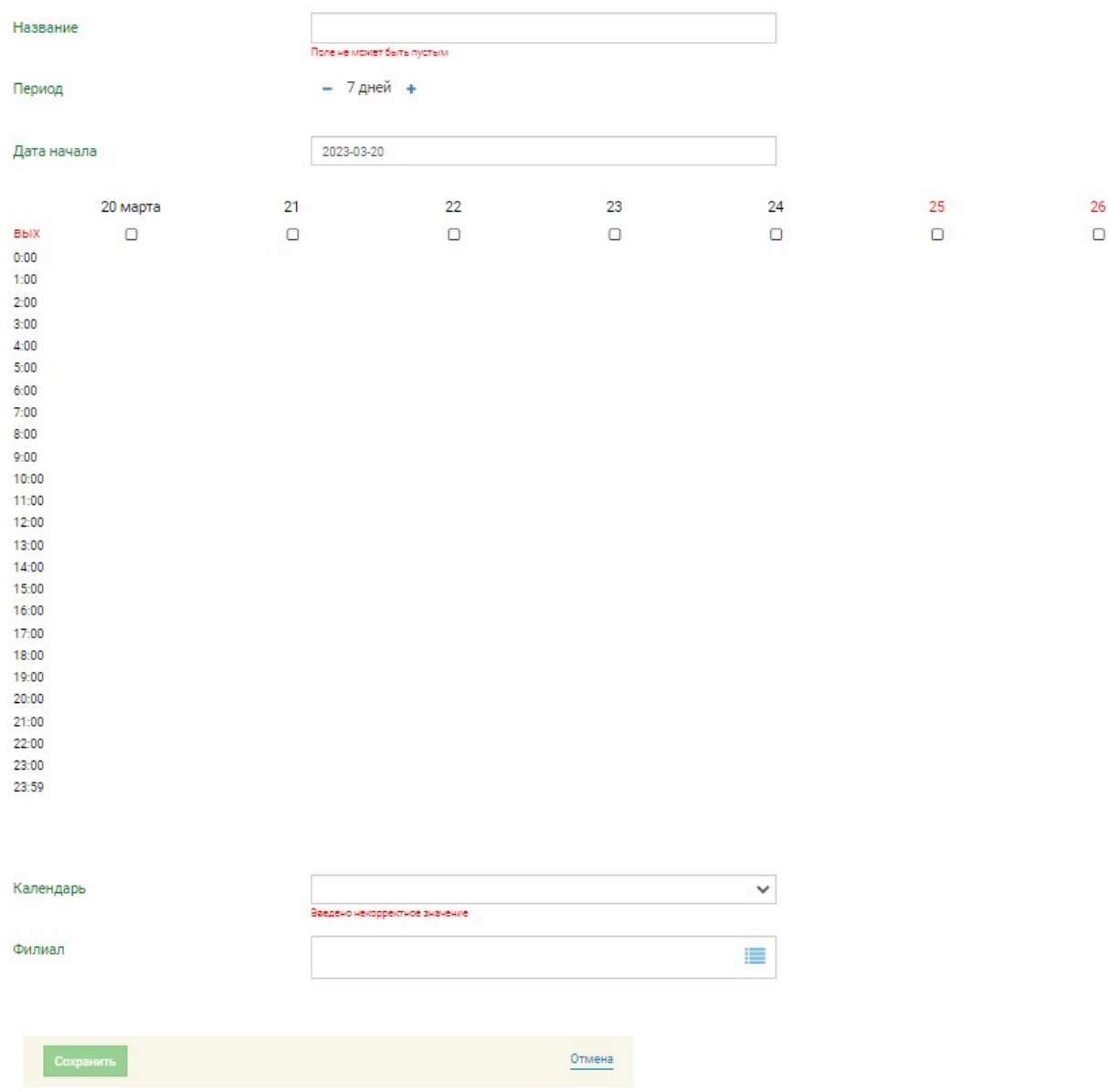

*Рисунок 5. Добавление и редактирование расписания.*

В открывшемся окне указываем Наименование расписания строго по шаблону MO\_ADDRESS\_№KAB\_pred, где:

*MO* – сокращенное наименование Медицинской организации;

*ADDRESS* – сокращенное наименование улицы, на которой располагается Медицинская организация;

*№KAB –* номер кабинета, где производится услуга;

*pred* – обязательный префикс для идентификации предварительной записи.

Рассмотрим на примере ГАУЗ ТО «Городская поликлиника № 3» адрес ул. Луначарского : GP3\_LUN\_2\_pred.

При создании нового расписания необходимо указать следующие параметры:

- период;
- дату начала действия расписания;
- календарь, содержащий дни исключения и интервалы рабочего времени.

Период расписания можно изменить при помощи кнопок "+" и "-".

Для изменения даты начала работы расписания, необходимо щелкнуть левой клавишей мыши по дате и выбрать нужную дату в выпадающем календаре.

Расписание действует с выбранной даты и повторяется по истечении периода.

Для того, чтобы задать интервал рабочего времени, необходимо щелкнуть левой клавишей мыши на пустом месте справа от временной шкалы и, не отпуская клавишу, растянуть интервал. Изменить интервал можно потянув за треугольники, находящиеся в правом верхнем и правом нижнем углах временного интервала.

Для удаления интервала необходимо нажать на иконку крестика, находящуюся в центре интервала.

Для объединения интервалов нужно растянуть один интервал поверх другого.

Для того, чтобы перенести интервал, необходимо зажать левую клавишу мыши в любом месте интервала и перетащить его.

Для более точной настройки начала или конца интервала можно нажать на время начала или конца интервала и задать его с помощью выпадающего окна (Рисунок 6).

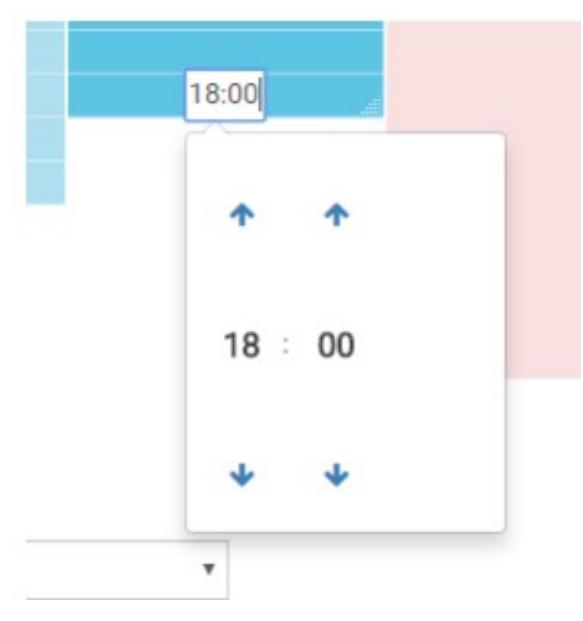

*Рисунок 6. Настройка времени конца интервала с помощью выпадающего окна.*

Далее необходимо выбрать в каком филиале будет находиться данное расписание. Для этого необходимо выбрать нужную ветку в выпадающем списке в поле «Филиал» (Рисунок 7).

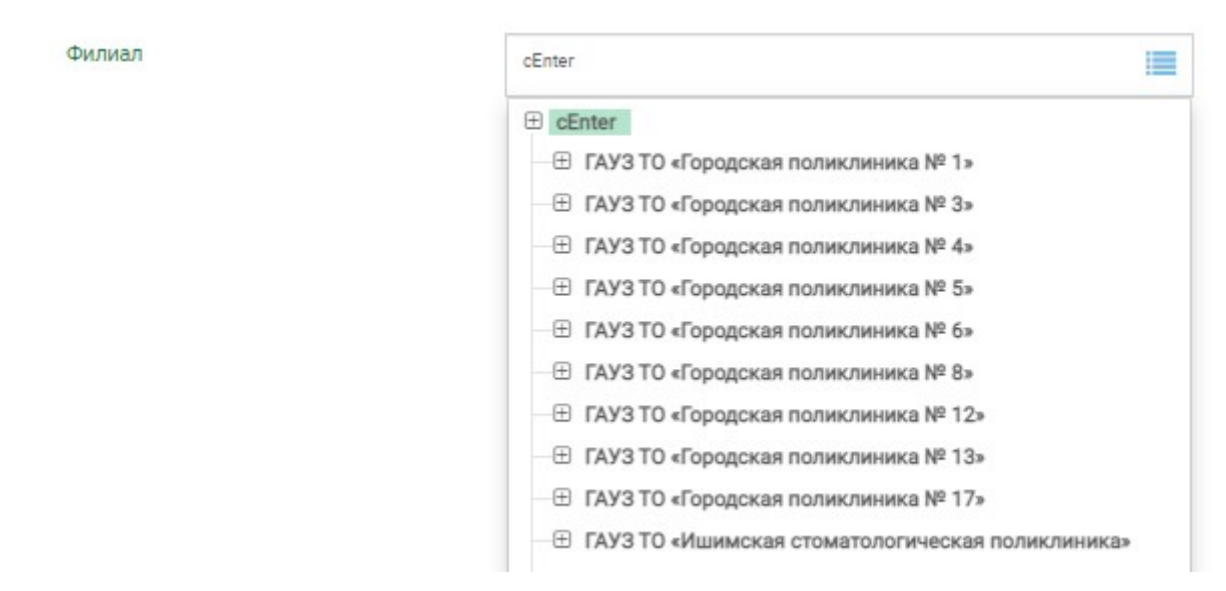

*Рисунок 7. Выбор филиала медицинской организации.*

После указания всех параметров нажимаем сохранить.

Для одного кабинета может быть создано два расписания, одно будет использовано для работы по «Живой очереди», второе по «Предварительной записи». Графики работы могут совпадать, в данном случае можно указать расписание «Живой очереди». «Предварительную запись» необходимо указывать конкретно по времени работы кабинета.

Созданное расписание необходимо выбрать в пункте [«1. Проверка услуг,](#page-1-0) [предоставляемых медицинской организацией, использующей электронную](#page-1-0) [очередь»](#page-1-0).

#### **3. Настройка меню для мобильного приложения «Телемед 72».**

Переходим в раздел «Меню» и выбираем Меню, которое в столбце «Название» содержит префикс «LK» и в столбце «Сервер» необходимый адрес филиала (Рисунок 8).

# Меню Жизненные ситуации +

Откроется окно Меню (Рисунок 9).

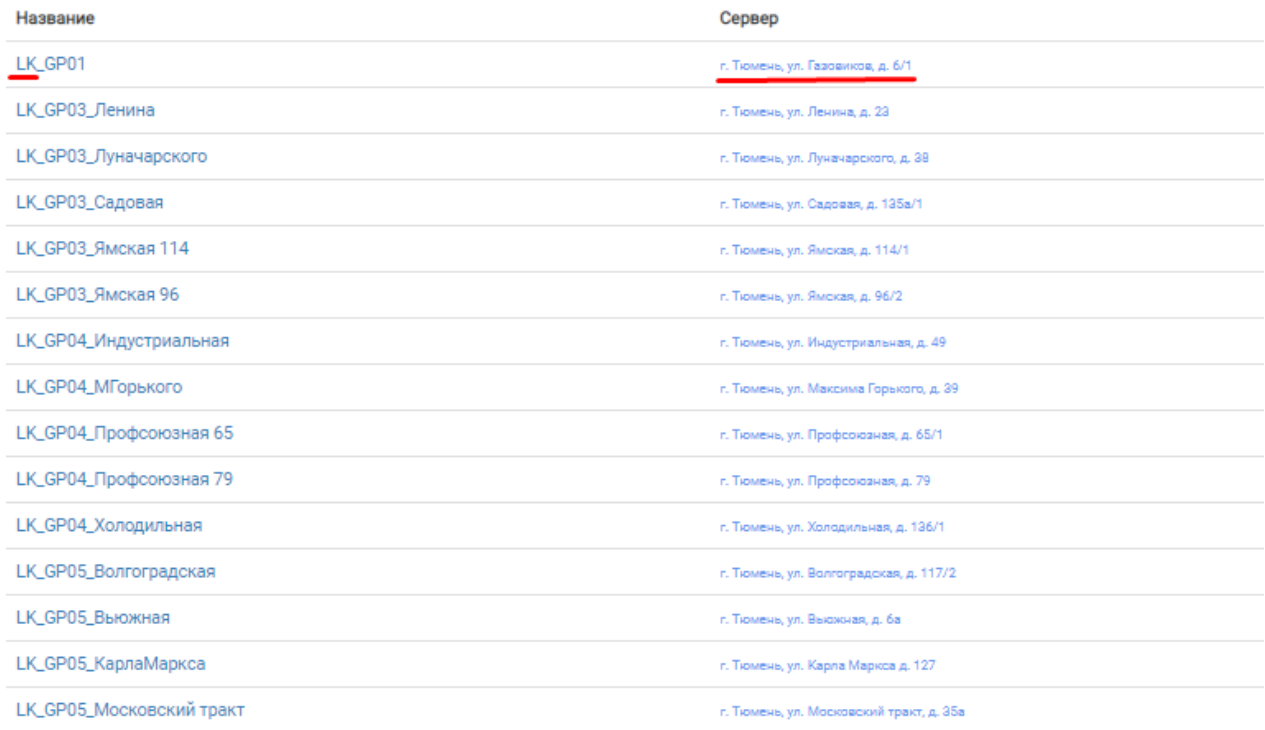

*Рисунок 8. Меню, используемые для мобильного приложения «Телемед 72».*

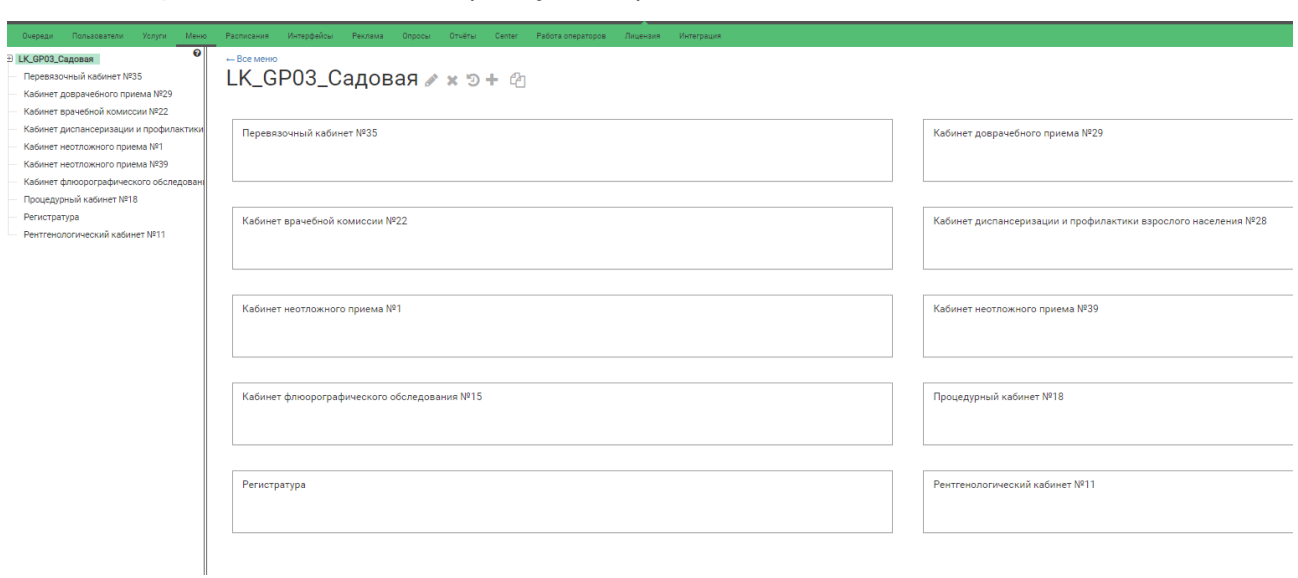

*Рисунок 9. Окно выбранного Меню.*

### **4. Проверка услуги меню.**

Если услуга отображается в мобильном приложении «Телемед 72», но при выборе данной услуги появляется ошибка отображенная на Рисунке 10, необходимо проверить включен ли параметр «Запись» в услуге.

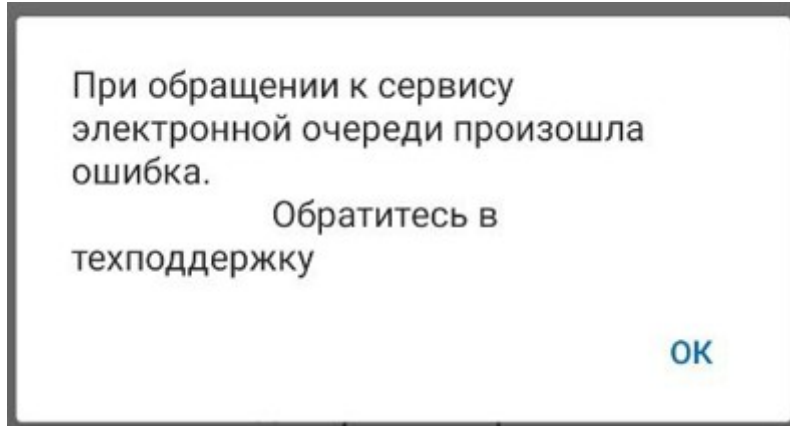

*Рисунок 10. Ошибка при выборе услуги в мобильном приложении «Телемед 72».*

Рассмотрим на примере меню отображенном на Рисунке 9, выберем услугу «Перевязочный кабинет № 35». В открывшемся окне редактирования услуги, в параметре «Запись», укажем значение «Да»(Рисунок 11). После этого сохраним изменение услуги, нажав кнопку «Применить». При необходимости меняем название услуги и проверяем произведенные изменения в мобильном приложении «Телемед 72».

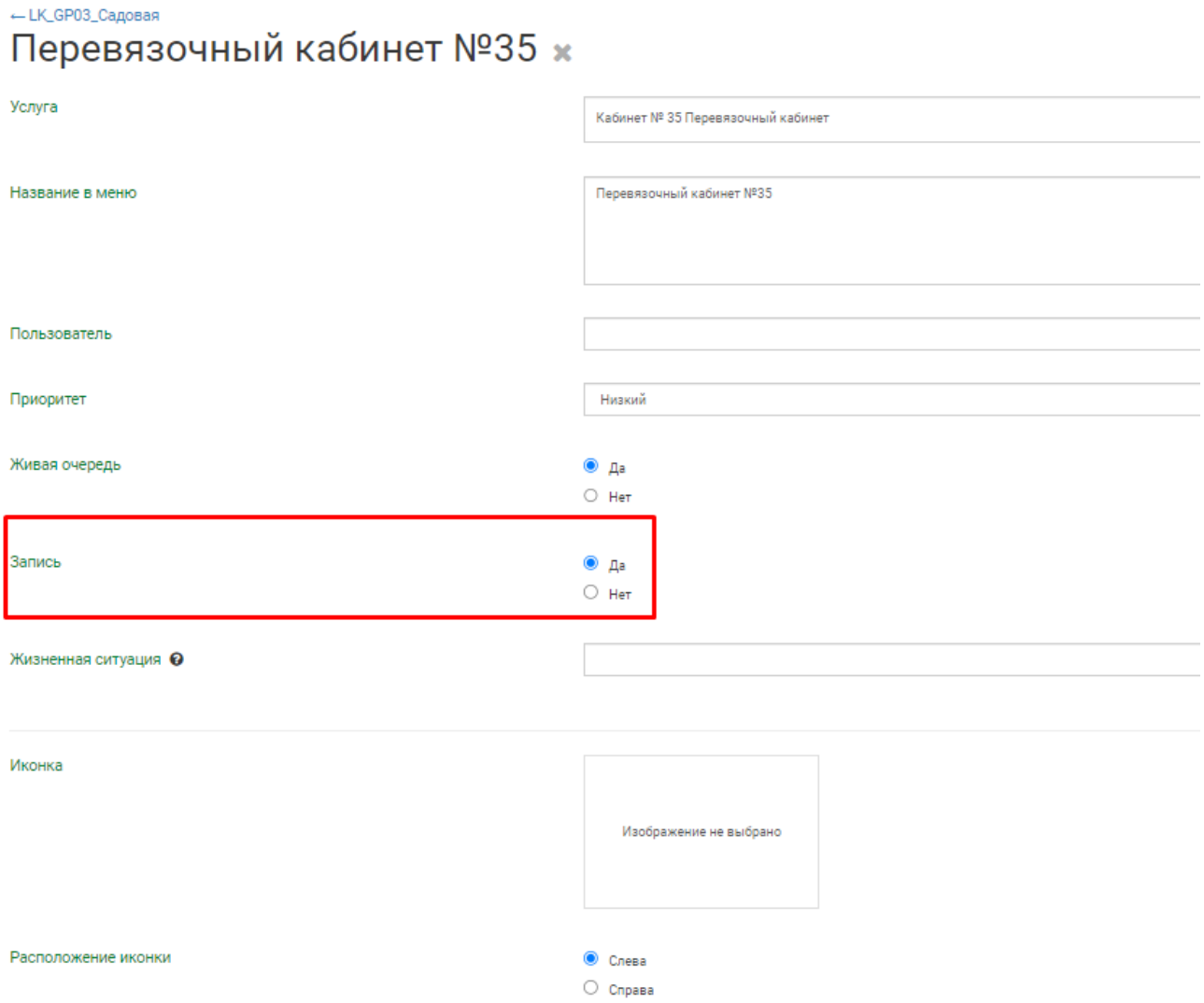

*Рисунок 11. Включение предварительной записи на услугу в меню.*

Далее необходимо сохранить изменения в самом Меню (Рисунок 12).

#### LK\_GP03\_Садовая / х э + @

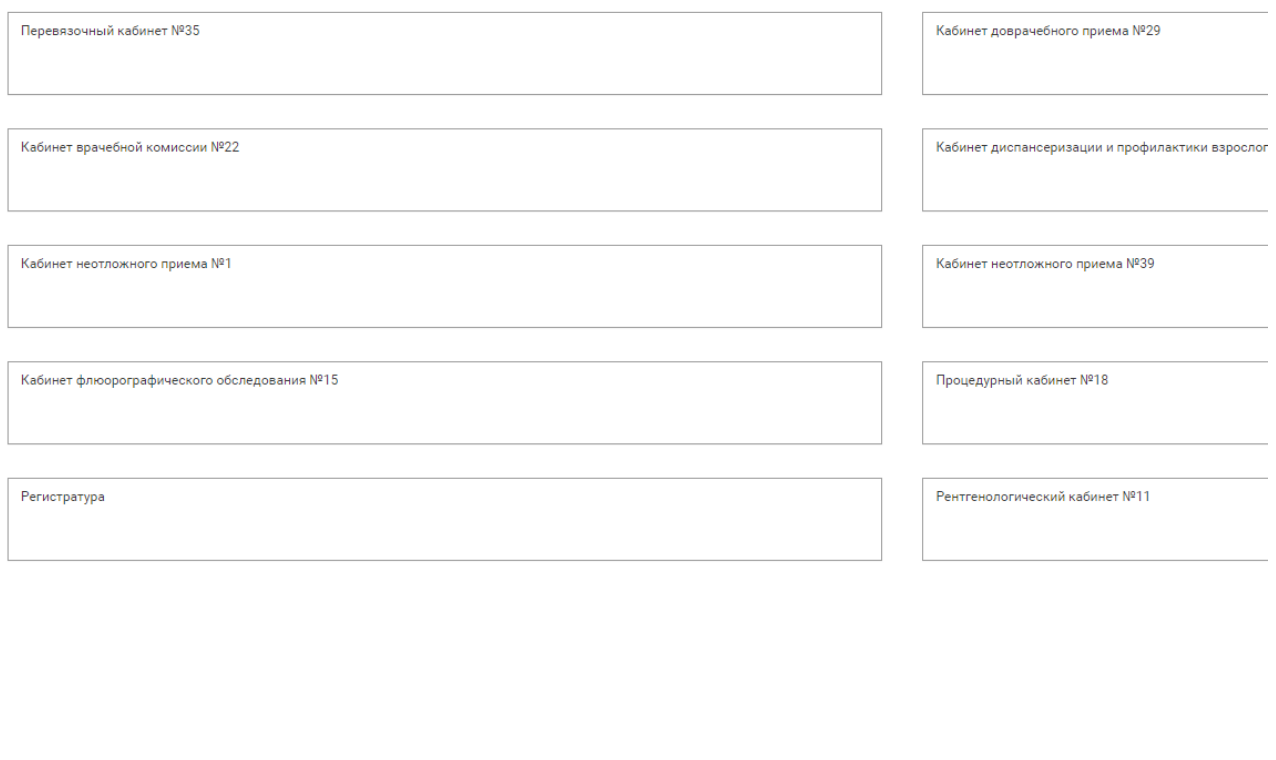

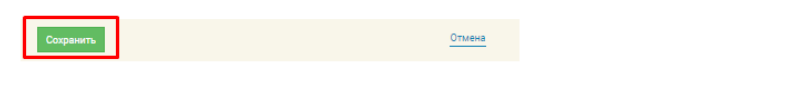

*Рисунок 12. Сохранение меню.*

### **4.1 Добавление услуги в меню**

В случае необходимости можно создать меню. Для добавления новой услуги в меню, необходимо щелкнуть по иконке "плюс" справа от заголовка Меню на экране редактирования Меню и выбрать пункт "Услуга". Откроется окно добавления услуги (Рисунок 8).

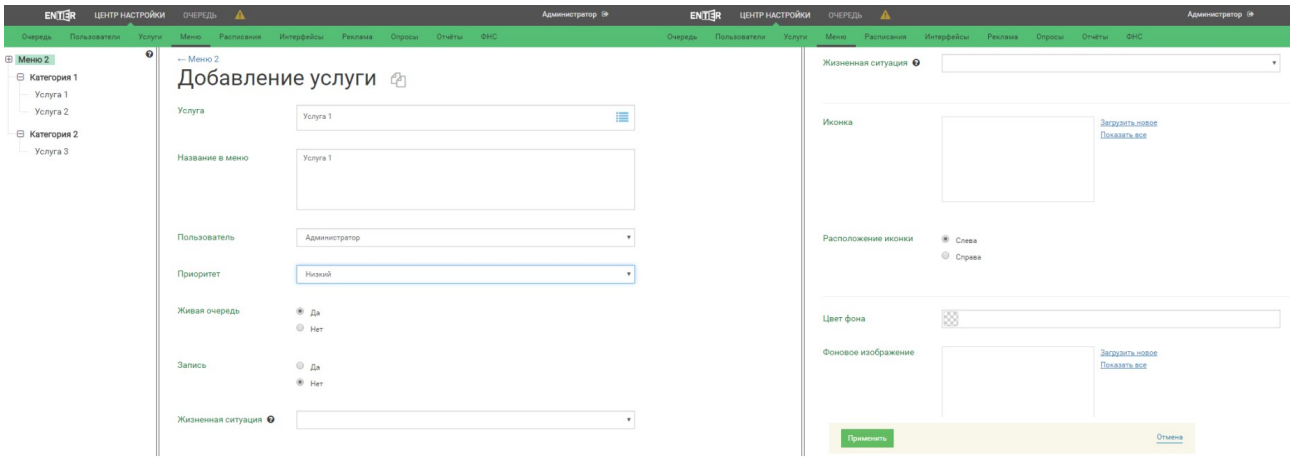

*Рисунок 13. Добавление услуги в меню.*

Для услуги доступны следующие параметры:

- *Услуга* услуга, на которую ссылается элемент меню. Содержимое зависит от выбранного филиала при создании меню;
- *Название в меню* название услуги, которое будут видеть пользователи в мобильном приложении «Телемед 72»;
- *Запись* разрешена ли предварительная запись на эту услугу. **Обязательный параметр**: необходимо выбрать «Да».